## Kurzanleitung für die Lernplattform Anton

## 1. App im Browser öffnen:

## https://anton.app/de

 $\overline{v}$ https://anton.app/de/

oder Anton-App downloaden:

Android: https://play.google.com/store/apps/details?id=com.solocode.anton&hl=de

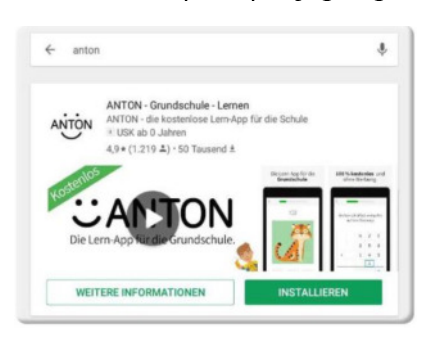

I-Phone: https://apps.apple.com/de/app/anton-schule-lernen/id1180554775

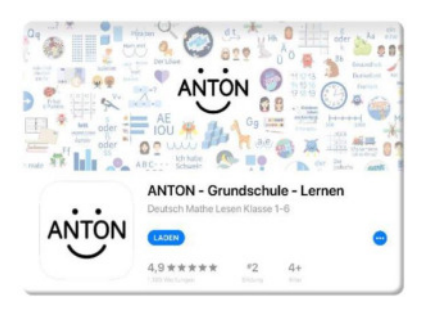

2. Im Elternbrief, der den Arbeitsplänen beiliegt, hast du deinen Zugangscode erhalten.

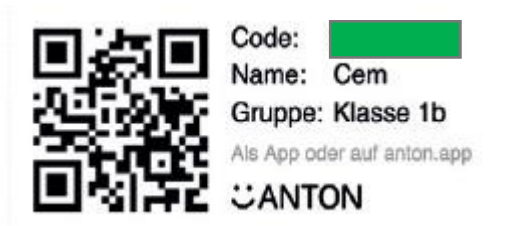

Mit diesem Code kannst du dich anmelden und bist automatisch deiner Klasse in der Heiligenwegschule zugeordnet. Der Code bleibt immer der Anmeldecode, auch wenn du dich mit einem anderen Gerät einloggen möchtest.

3. Im Anmeldefenster klickst du auf Login mit Code

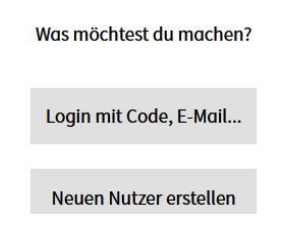

Nach erfolgreicher Eingabe kannst du jetzt ein Avatar (Profilbild) erstellen. Folge dafür einfach den Anweisungen der App und gib zum Schluss deine Klassenstufe ein.

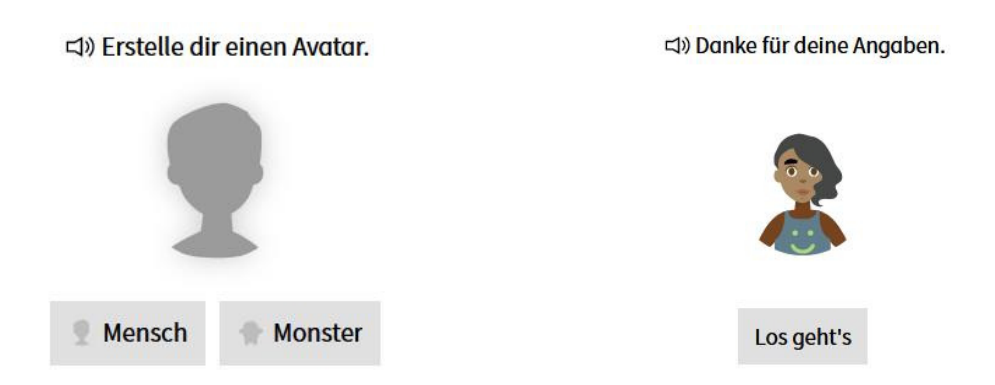

4. Auf der folgenden Seite findest du die Aufgaben für diese und die darauffolgende Woche. Bearbeite bitte zuerst diese Aufgaben.

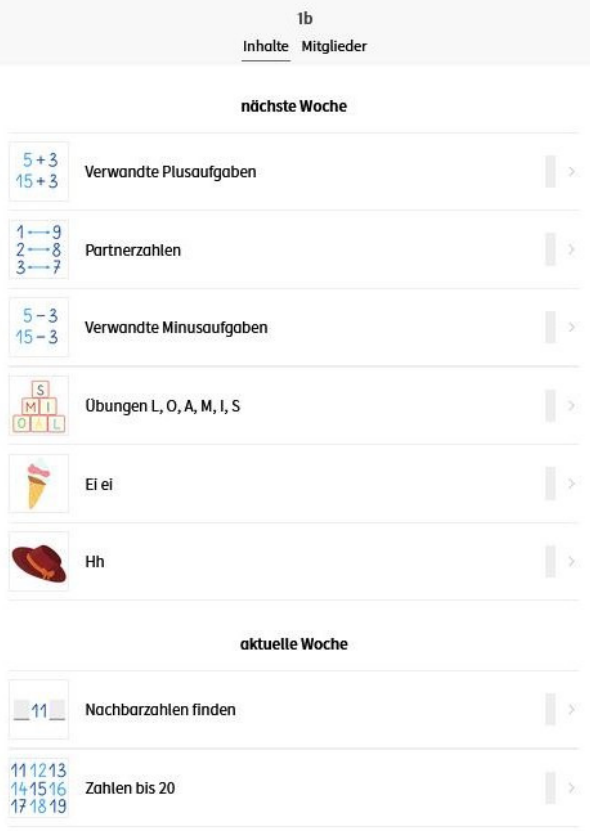

5. Unter Fächer kannst du auch andere Übungen auswählen. Unter Gruppen befinden sich alle anderen angemeldeten Kinder und Lehrkräfte.

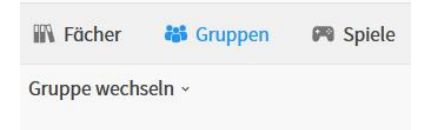

Bei weiteren Fragen wende Dich bitte an Ihre Klassenlehrerin.

Viel Spaß mit Anton (3)